## LTC Professional Claim Submission via iCare Provider Portal

Log on to iCare [Provider Portal](https://www.icarehealthplan.org/iCare/Provider/Provider_Portal.htm) Provider Portal

From the menu on the left side select **Claims**, next select **create claim**, (see screen shot 1)

Next select **member name** (enter member last name , first name, date of birth or member Medicaid id) click on **search**, (This will bring up the members name) verify your member is correct, click **next**

Claim Type (Required) select **Professional Claim**, Then choose **Provider Name** if more the one available then click **next**

Select the claim type, provider name, and the service address. Select Claim Type (Required) = **Institutional Inpatient Claim**

**Services Details Click Accept Assignment** to right of screen

## **Enter the following for Service Line 1**

**From** date MM/DD/YYYY, next enter **To** date MM/DD/YYYY **Place of service** (**12** - home) **Diagnosis** (Z02.9) **Charge**, (\$X.XX) Provider must calculate charge amount based on rate and units) **CPT/HCPCS** (XXXX) **Modifier** (XX) **Units** (days/units), **Unit Type** (Units/Days),

Click **+ Add Service Line** to submit additional charges

**Once the fields are complete on each service line, click View Estimate**

## **Next Confirm Claims Service Line is correct. Then click Submit Claim**

Please be sure to review your claim to ensure accuracy. Any corrected claims will need to be submitted on the hard copy LTC Professional Form

**Screen Shot 1**

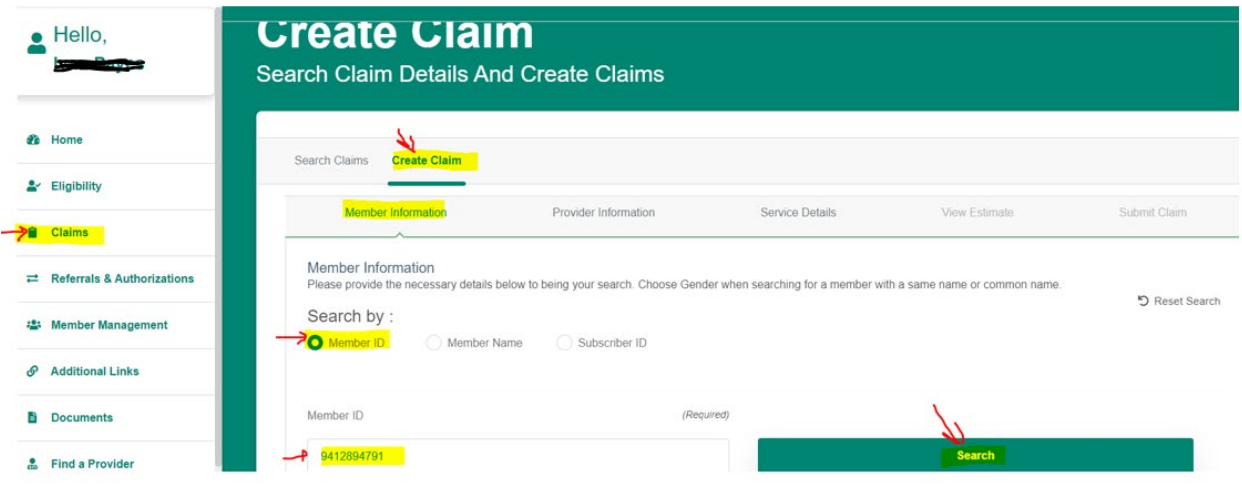

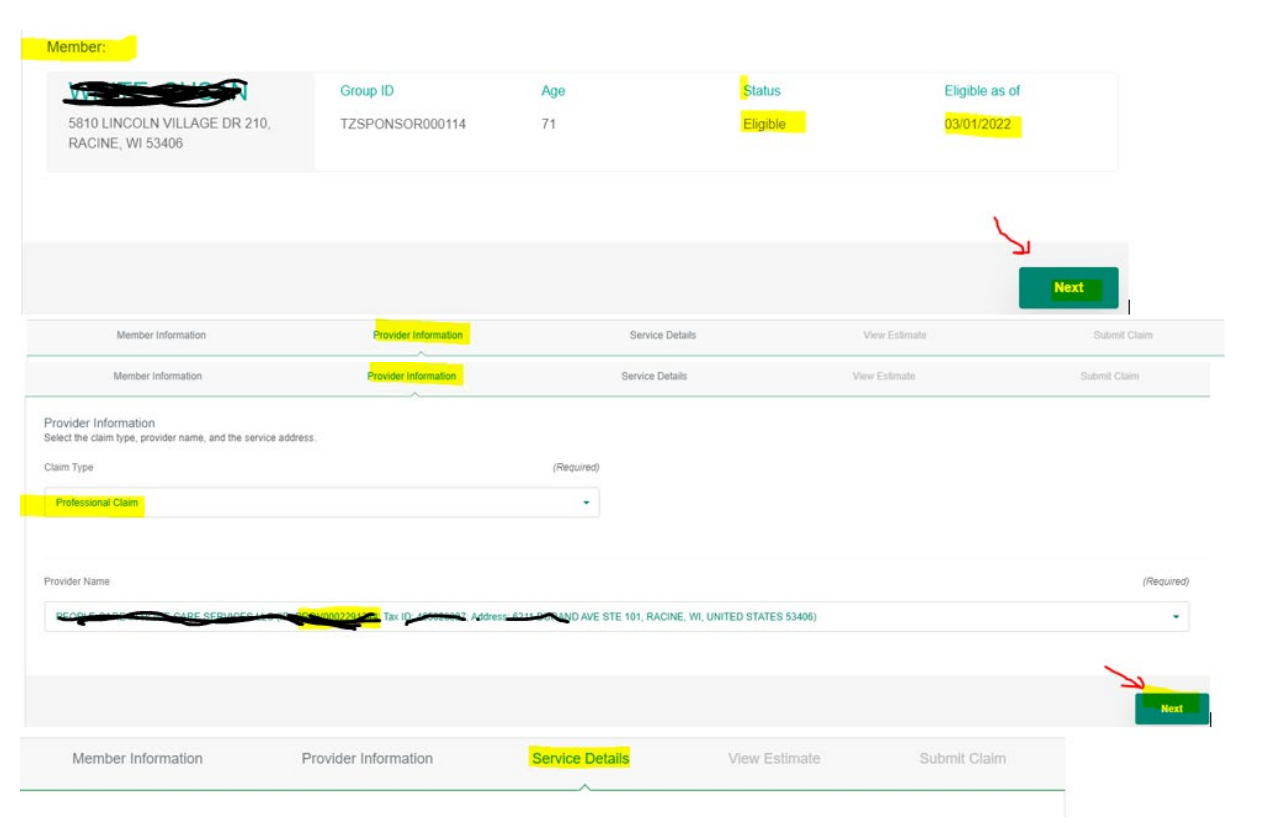

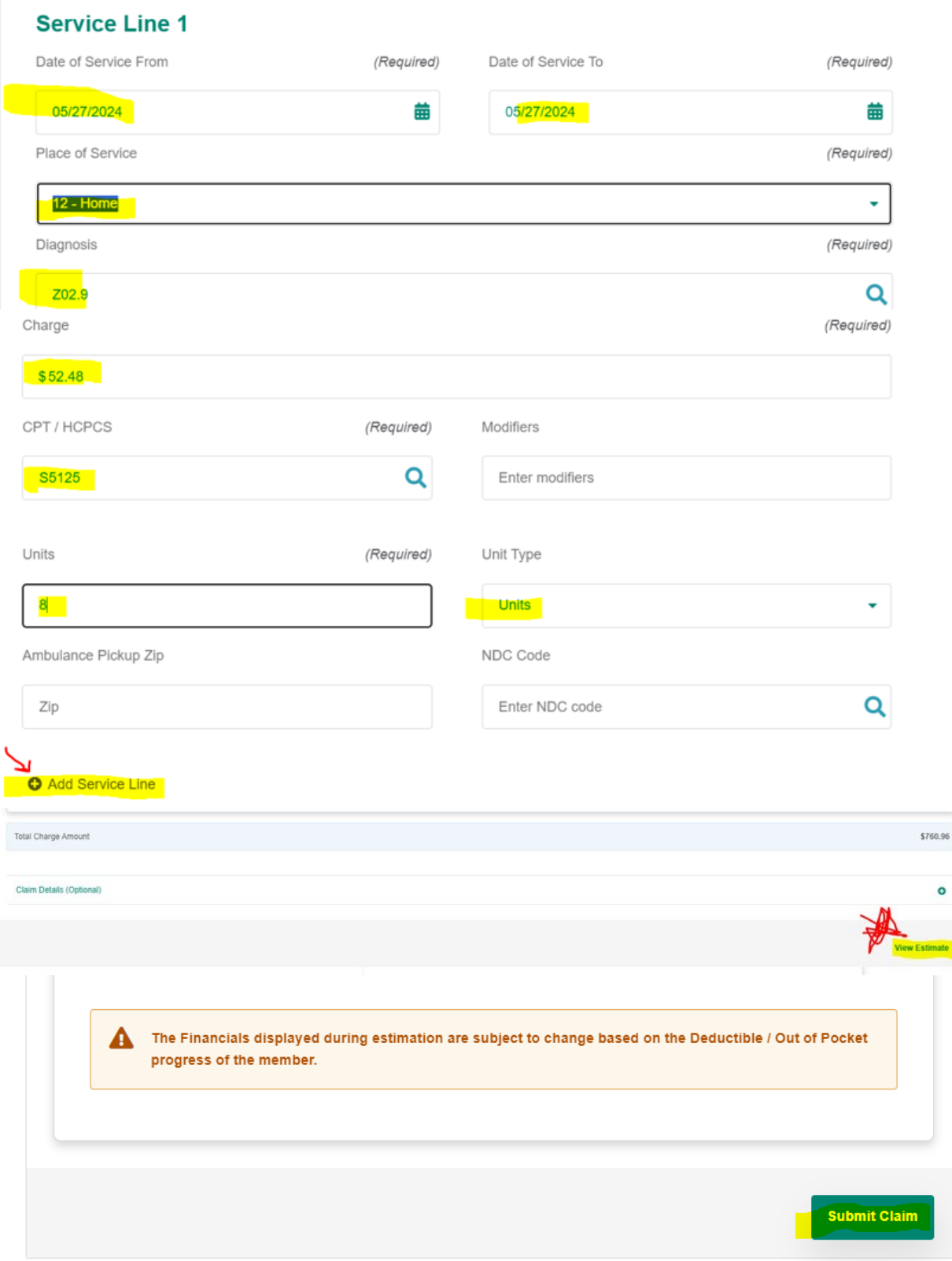